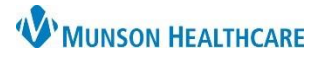

eClinicalWorks Ambulatory **EDUCATION**

## **CC Providers on Lab Orders**

1. Open the Manage Orders window and select the ellipses button next to the lab order.

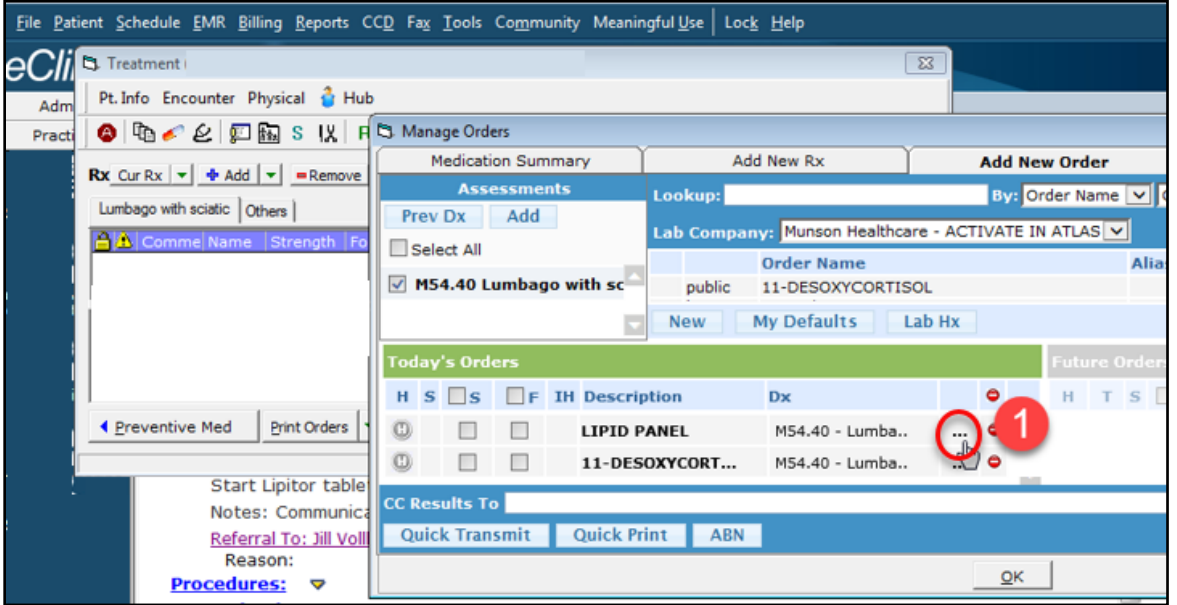

- 2. Add the provider's names to the Clinical Info field.
- 3. Click Save

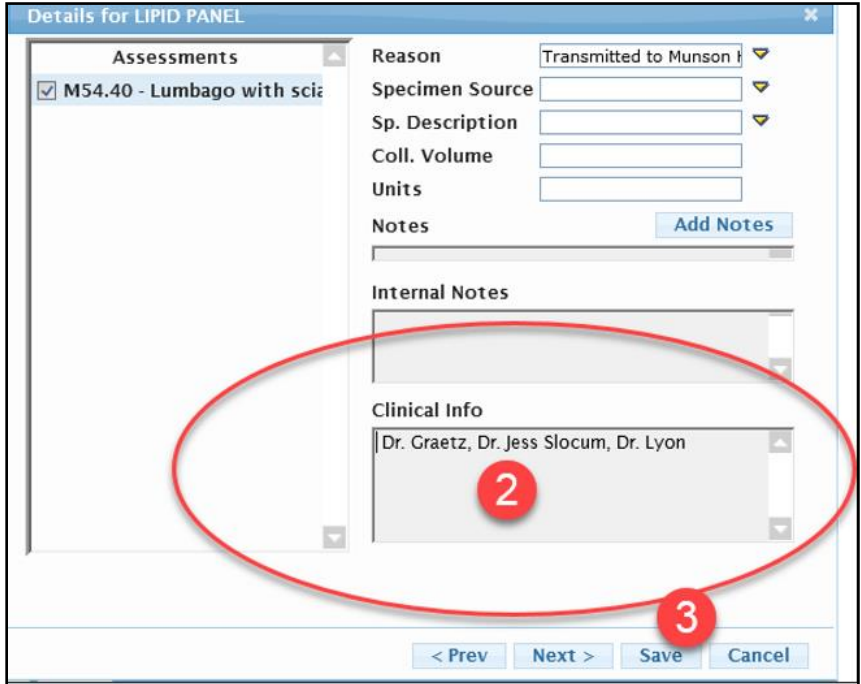